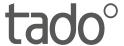

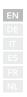

# Manual for Professional Installers

For the Starter Kit - Wireless Smart Thermostat V3+ English International

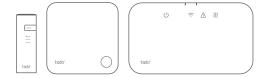

This manual is meant exclusively for professional installers. It includes generic instructions to install the Wireless Receiver and the Wireless Temperature Sensor.

Manual version 3.2

#### **DIY Installation**

If you are <u>not</u> a professional installer, please **download the tado**° **app.** There you will find specific installation instructions.

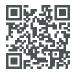

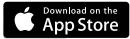

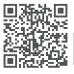

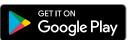

# 1. Install the Internet Bridge

**A.** Connect the Internet Bridge to the router. If no free USB port is available on the router, use the included 5V power adapter.

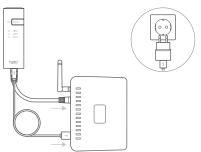

**B.** Press and hold the pairing button until the pairing LED starts blinking.

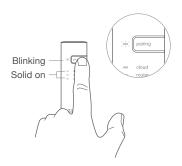

# 2. Pair the Wireless Temp. Sensor

**A.** Remove the battery protection strip.

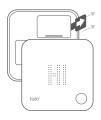

**B.** Press the button for 3 sec to start pairing.

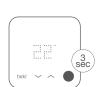

C. Pairing may take up to 2 min

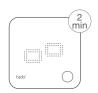

**D.** The static icon below indicates successful pairing.

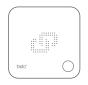

If pairing fails (E0), make sure the distance between the devices is approximately 3 meters. Pair again by pressing the button for 3 sec.

# 3. Mount tado° devices

- **A.** Mount the Wireless Temperature Sensor to the wall using the included screws or the adhesive pads.
- **B.** Mount the Wireless Receiver to the wall using the included screws.

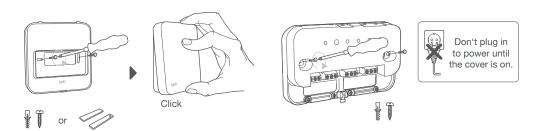

#### **Extra information: Wireless Receiver Symbols**

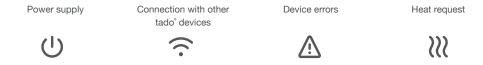

(i) When tado° is requesting heat, the Heat request symbol will either fade in and out or be solid ON. When OFF, tado° is not requesting heat.

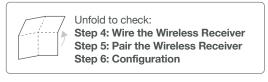

## 4. Wire the Wireless Receiver

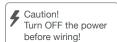

 Always use the included strain reliefs and position them on the outer insulation layer of the cable. (i) Check the boiler manual before wiring. Identify the control interface and check if it is supported by tado.

The factory default configuration is Relay. If the Wireless Receiver is wired via Relay, step 6 (configuration) can be skipped.

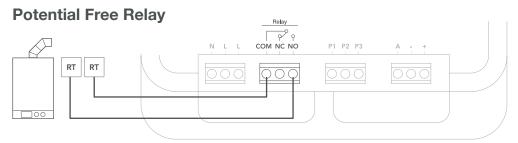

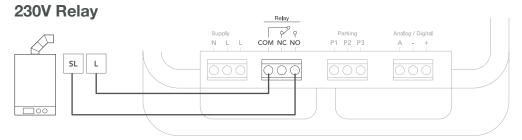

| Manufacturer | Control Interface    | Config.<br>Menu ID | Hot Water control | tado° termina<br>COM | ls<br>NO |
|--------------|----------------------|--------------------|-------------------|----------------------|----------|
| Various      | Potential Free Relay | R01                | ×                 | RT                   | RT       |
| Various      | 230V Relay           | R01                | ×                 | L                    | SL       |

i) Common terminal labels on the boiler.

### **Digital**

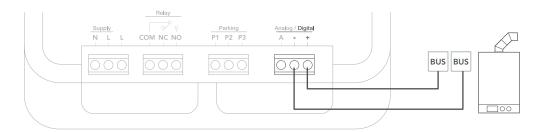

| Manufacturer                                                           | Control interface                     | Config.<br>Menu ID | Hot Water control | tado° terminals |         |
|------------------------------------------------------------------------|---------------------------------------|--------------------|-------------------|-----------------|---------|
|                                                                        |                                       |                    |                   | -               | +       |
| Various                                                                | Opentherm                             | D01                | <b>✓</b>          | OT(-)           | OT(+)   |
| Vaillant, Glowworm,<br>Heatline, Saunier Duval,<br>AWB, Bulex, Hermann | Vaillant-e-Bus *, **                  | D07                | <b>✓</b>          | eBUS(-)         | eBUS(+) |
|                                                                        | Vaillant-e-Bus*<br>(with VRC 430/470) | D05                | ×                 | eBUS(-)         | eBUS(+) |
| Junkers, Worcester, e.l.m. leblanc, Bosch                              | HT-Bus**                              | D17                | <b>✓</b>          | В               | В       |
| Buderus, Nefit, Sieger,<br>Bosch                                       | EMS-Bus**                             | D31                | <b>✓</b>          | EMS (1)         | EMS (2) |
|                                                                        | EMS+ Bus                              | D27                | ×                 | EMS (1)         | EMS (2) |
|                                                                        | UBA-Bus                               | D24                | <b>✓</b>          | 3               | 4       |
| Chaffoteaux, Ariston                                                   | Chaffoteaux Ebus/BridgeNet            | D57                | <b>✓</b>          | Т               | В       |
| Elco, Brötje, Atlantic,<br>Chappee, Baxi, BaxiRoca                     | BS-Bus                                | D62                | <b>✓</b>          | CL-             | CL+     |
| Wolf                                                                   | Wolf-eBus                             | D45                | <b>✓</b>          | eBus(1)         | eBus(2) |
| Viessmann                                                              | KM-Bus***                             | D37                | ×                 | KM-Bus          | KM-Bus  |

<sup>\*</sup>VR33 OpenTherm translation module (in the Netherlands) should be removed.

(i) Common terminal labels on the boiler.

<sup>\*\*</sup>Only compatible with one heating circuit. Any existing fit-in controller should be removed.

<sup>\*\*\*</sup>Special configuration is needed on the boiler for KM-Bus interface, see table on backpage.

## **Analog**

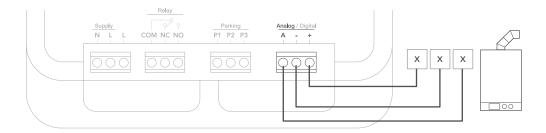

| Manufacturer | Control interface   | Config. | Hot Water | tado° terr   | ninals |     |
|--------------|---------------------|---------|-----------|--------------|--------|-----|
|              |                     | Menu ID | control   | Α            | -      | +   |
| Junkers      | Junkers 1-2-4 24V   | A01     | ×         | 2            | 4      | 1   |
| Vaillant     | Vaillant 7-8-9 24 V | A07     | ×         | 7            | 9      | 8   |
| Wolf         | Wolf 1-2-3 24V      | A08     | ×         | $\downarrow$ | OV     | 24V |

<sup>(</sup>i) Common terminal labels on the boiler.

# 5. Pair the Wireless Receiver

**A.** Put the cover on the device. Tight the housing screw to secure it.

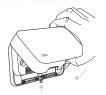

**B.** Plug in the power supply cable and turn the power back ON.

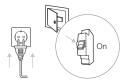

**C.** Wait 30 sec, then press the button for 3 sec to start pairing.

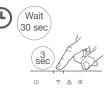

**D.** Solid on indicates successful pairing.

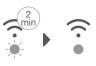

Fast Solid on blinking

# 6. Configuration

(i) Use the Wireless Temperature Sensor to configure the Wireless Receiver interface according to the tables above (Hot Water control & Config. Menu ID).

**A.** Press the button for 3 sec and release.

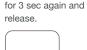

B. Press the button

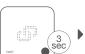

**C.** Press the button for 3 sec again and release.

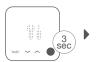

**D.** Please wait while the installer menu loads.

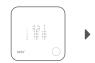

**E.** Press the button when TS is displayed to continue.

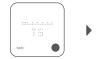

**F.** Press the button when HC01 is displayed to confirm.

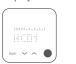

G. Based on interface, activateHot Water control.

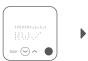

**H.** Press the button when EK is displayed to continue.

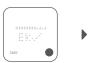

I. Select the Config Menu ID according to the table.

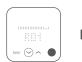

**J.** Save configuration by pressing the button.

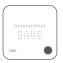

#### Controller

## Vitotronic 200 /300 (GW..., HO..., KW..., KO...)

#### Heating system parameter

| ricating dystom parameter                                          | ricating oyotom cotting |
|--------------------------------------------------------------------|-------------------------|
| 90: Time constant for calculating the adjusted outside temperature | 12                      |
| A0: Remote Control                                                 | 1 (or 2)                |
| b0: Room Temperature Hook-up                                       | 3                       |
| b2: Room Influence Factor                                          | 64 (or 31)              |
| b5: Heating Circuit Pump Logic                                     | 5 (or 1)                |
| FA: Increase of the set flow temperature                           | 0                       |

# 7. Test the system

**A.** Adjust to maximum temperature.

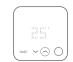

**B.** Wait 3 min and check if the heating is ON.

Wait 3 min **C.** Turn the heating back OFF and check after 3 min.

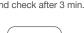

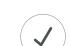

complete.

D. Your tado<sup>o</sup> installation is

Heating eyetem cetting

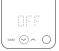

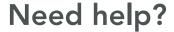

Find additional **Professional Installer Manuals** here.

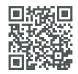

tado.com/professional-manuals

Find more information on error codes in our **Help Center**.

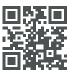

tado.com/support

Register on our **tado**° **Professional site** for help, tips, and more information.

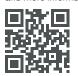

tado.com/installers

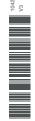

Get expert advice on our tado° installer hotline: +44 20 3893 2159